## 【マイナポータルの通知確認方法】

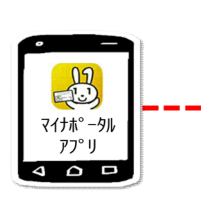

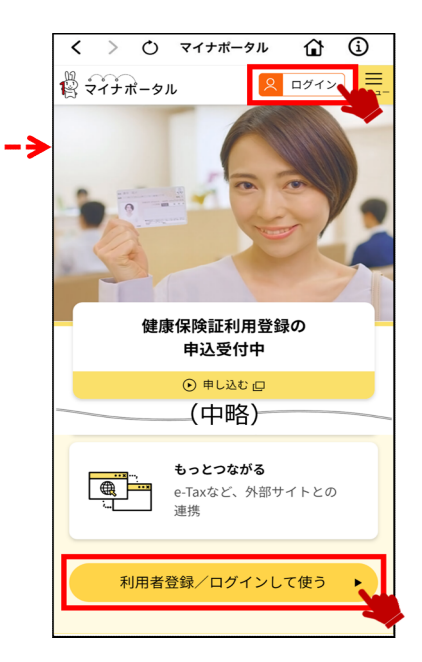

マイナポータルにログイン さんじょう 右上のメニューを選択し, 「よく使う機能」の中の「申請状況照会」を選択

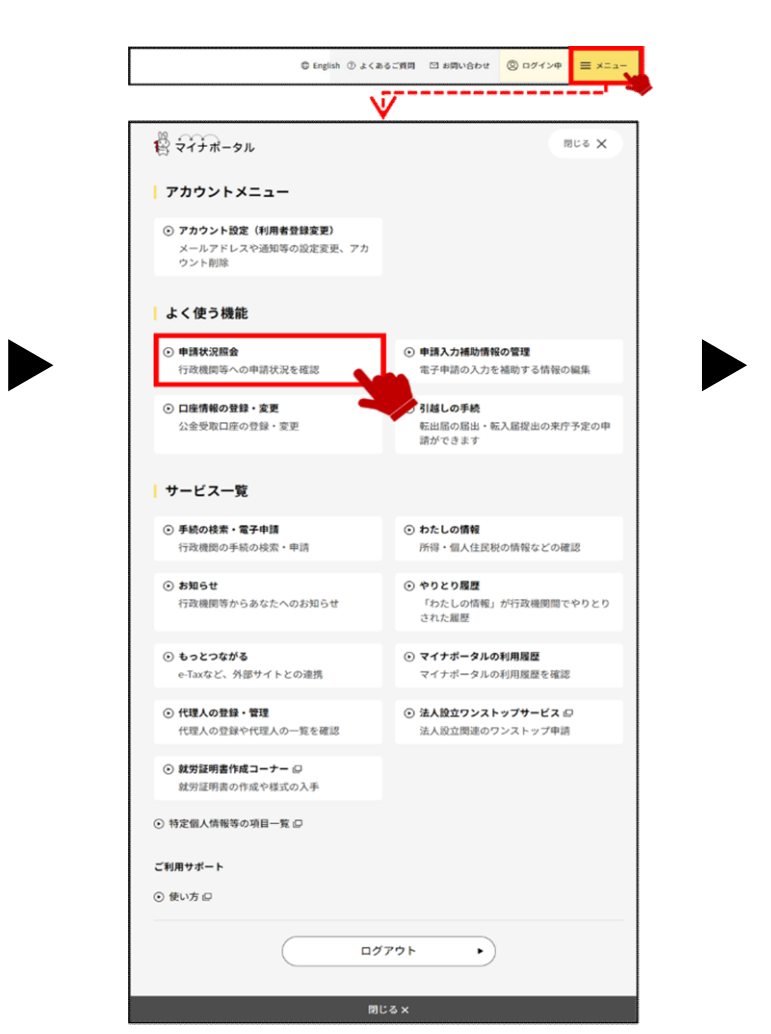

## 申請した内容 (パスポート新規申請など) を選択 一番下までスクロールし「申請先からの連絡履歴」

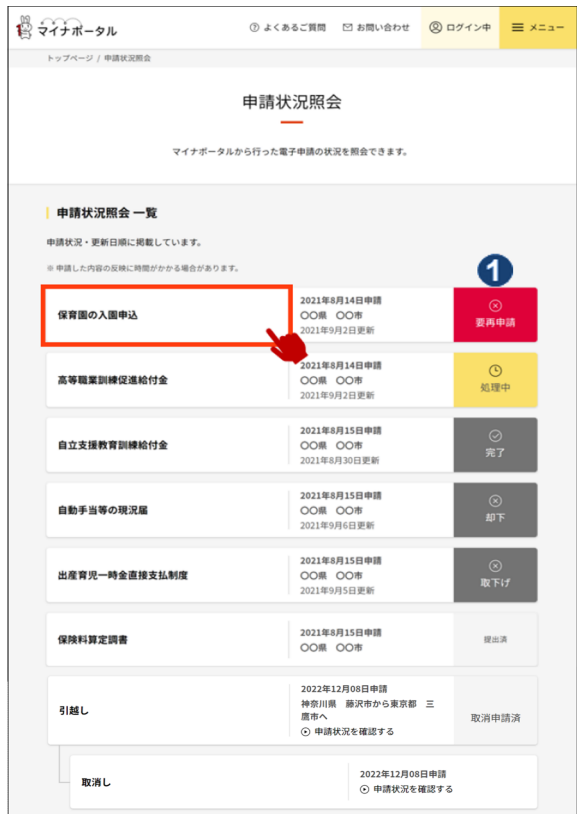